# A Hochschule Harz

# **Rechenzentrum**

# **E-Mailsystem Webmail und Adressbuch**

Hinweise zur Nutzung des E-Mailsystems

## **Stand:** 15.09.2017

#### **Inhalt**

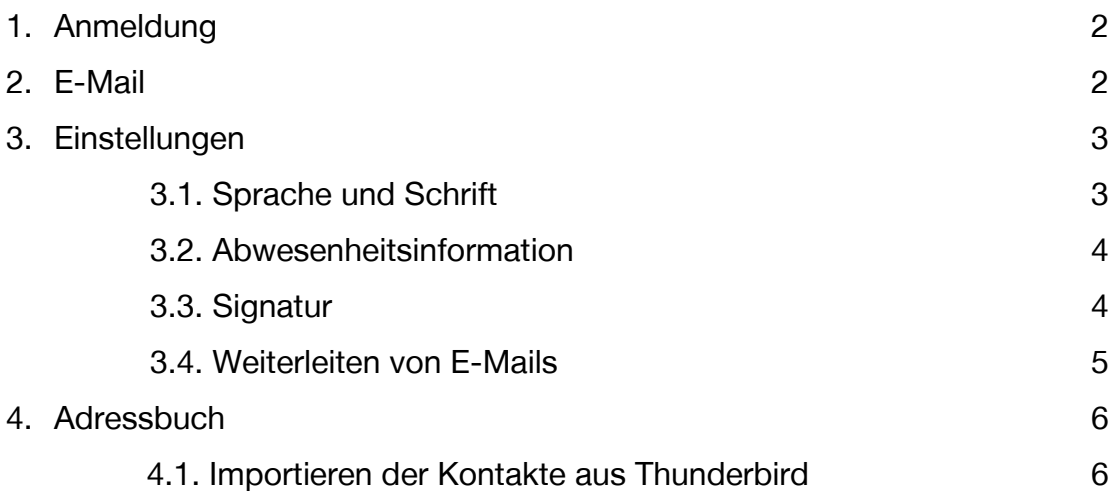

## <span id="page-1-0"></span>**1. Anmeldung**

Das neue Mailsystem Webmail kann über die Homepage der Hochschule -> Mein Bereich -> Webmail oder mit der Adresse <https://postbox.hs-harz.de/> über die Browserleiste aufgerufen werden. Melden Sie sich mit Ihren persönlichen Nutzerdaten an.

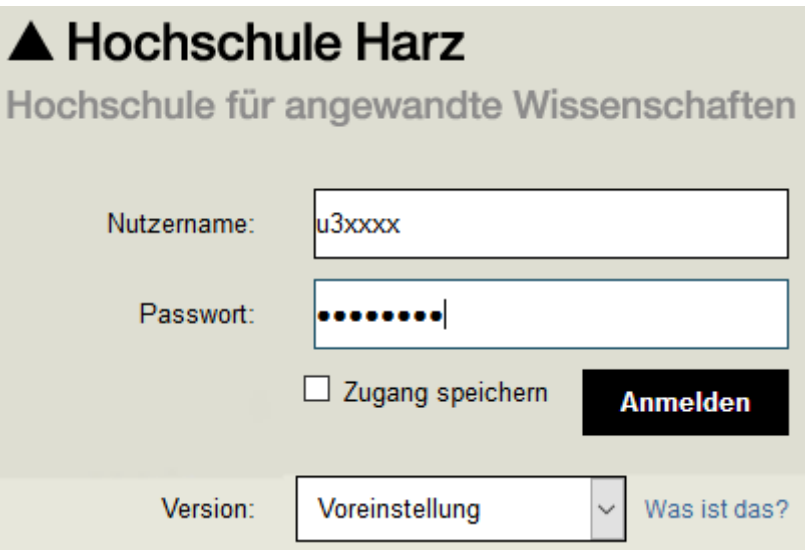

Nach dem Einloggen stehen Ihnen folgende Registerkarten zur Verfügung

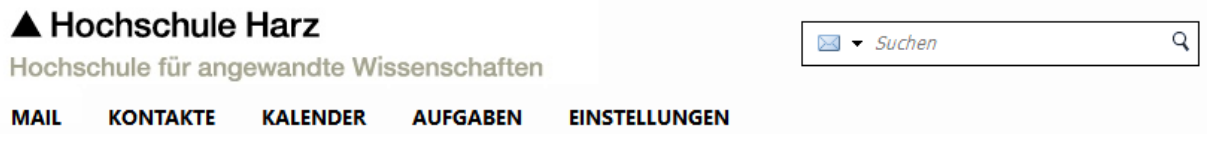

# **2. E-Mail**

Über den Reiter "Mail" können Sie E-Mails lesen, schreiben und verwalten. Links befindet sich der Mailordner mit den verschiedenen Kategorien "Posteingang", "Gesendet", "Entwürfe", "Spam" und "Papierkorb". Mails, die gelöscht werden, werden im Papierkorb abgelegt. Dort können Sie die Mail noch einmal bei Bedarf aufrufen, oder noch einmal löschen um sie vollständig aus ihrem Mailsystem zu entfernen.

<span id="page-2-0"></span>Zwischen den Reiter und dem Mail-Ordner gibt es den Button "Neue Mail". Hier können Sie eine E-Mail selbst verfassen.

#### **3. Einstellungen**

Unter den Reiter "Einstellungen" sind die Standardeinstellungen des E-Mail- und Kalendersystems einsehbar. In der linken Leiste finden Sie die einzelnen Funktionen, bei denen die Einstellungen jederzeit durch den Anwender angepasst werden können. Es wird empfohlen, nur Einstellungen zu ändern, dessen Auswirkungen Ihnen bekannt sind. Jede Veränderung der Einstellung muss oben links mit "Speichern" bestätigt werden.

#### **3.1. Sprache und Schrift**

Hier können Sie die gewünschte Sprache und Schriftart einstellen und die Zeitzone anpassen.

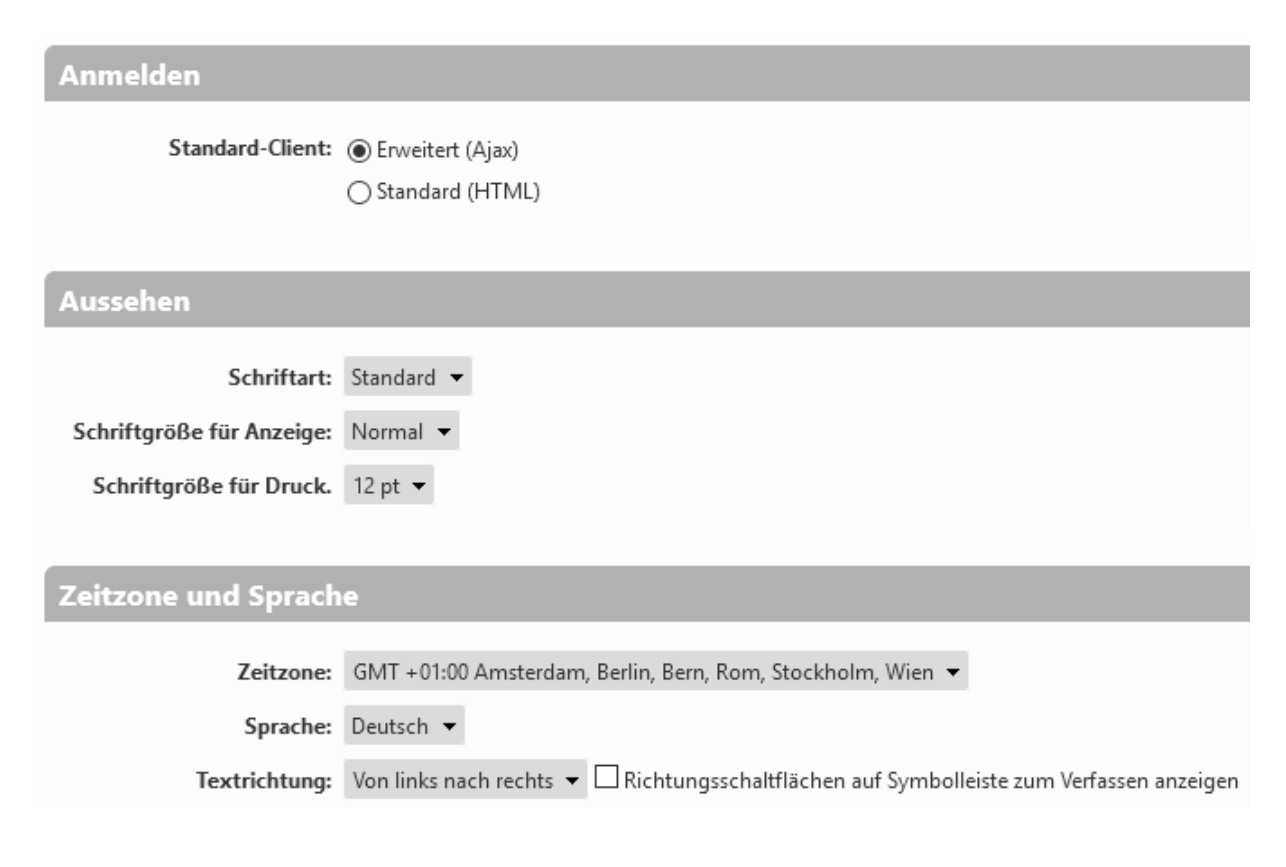

# <span id="page-3-0"></span>**3.2. Abwesenheitsinformation**

Mit der Funktion "Nicht im Büro" können Sie eine automatische Abwesenheitsnachricht einstellen. Sie können den Zeitraum und den Inhalt der Abwesenheitsnachricht frei gestalten.

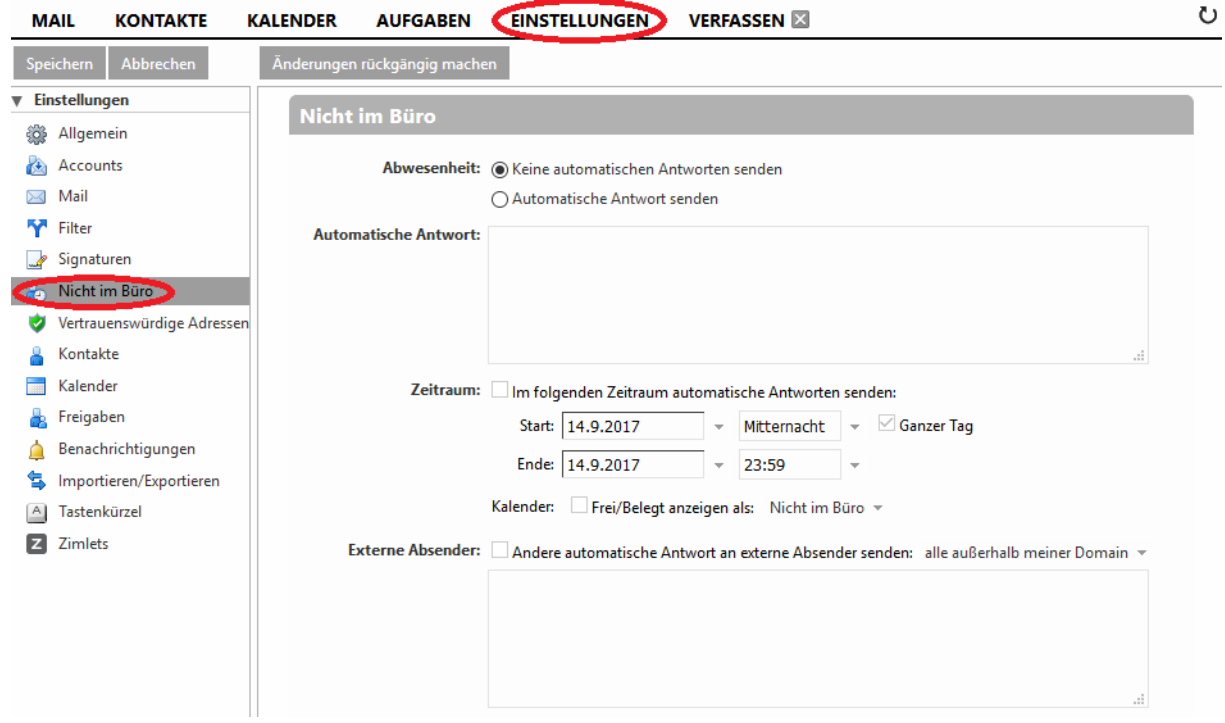

# **3.3. Signatur**

Mit der Funktion "Signaturen" können Sie Ihre eigene Signatur gestalten. Diese wird bei jeder von Ihnen verfassten E-Mail dem Text beigefügt.

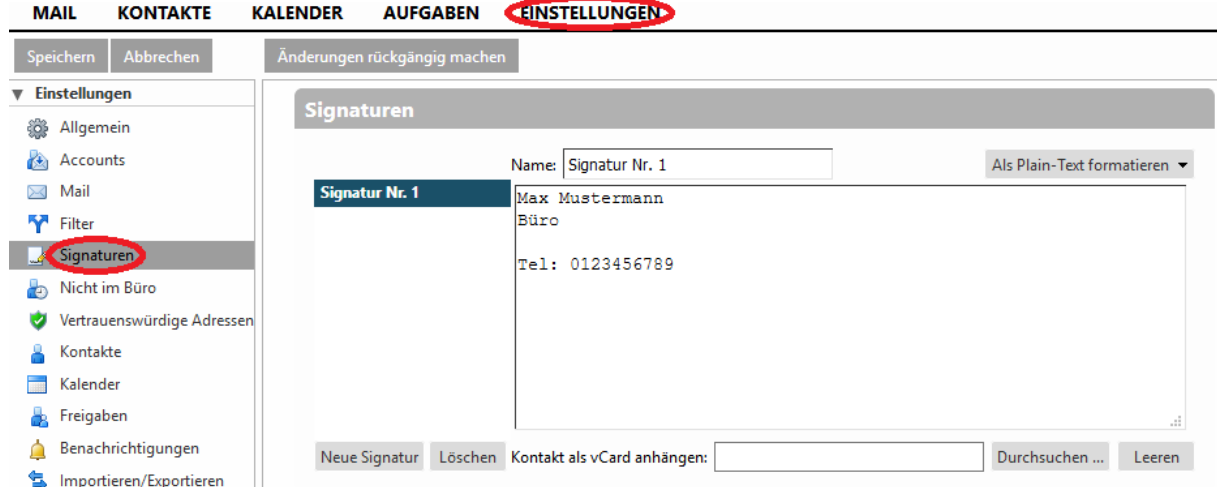

<span id="page-4-0"></span>Dabei haben Sie die Möglichkeit, mehrere Signaturen zu erstellen und diese flexibel beim Erstellen und Beantworten von E-Mails zu verwenden. Außerdem können Sie die Signatur variabel über oder unter der Nachricht platzieren.

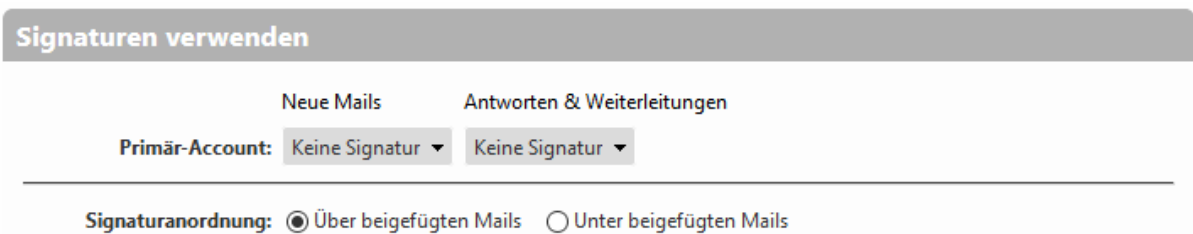

# **3.4. Weiterleiten von E-Mails**

Eingehende E-Mails können automatisch zu einem externen E-Mail- Account weitergeleitet werden. Für die Aktivierung klicken Sie auf "Einstellungen" und dann auf "Mail". Unter "Mails empfangen" finden Sie die Option "Eine Kopie weiterleiten an", wo Sie im unteren Kästchen Ihre Zieladresse eingeben können. Zu Ihrer Sicherheit wird empfohlen, die Option "Eine lokale Kopie der Mail speichern" zu nutzen und ein Häkchen zu setzen. Kopien Ihrer E-Mails können hiermit auf dem Server der Hochschule gespeichert werden. Der gesamte Vorgang wird im oberen Bereich mit "Speichern" abgeschlossen.

<span id="page-5-0"></span>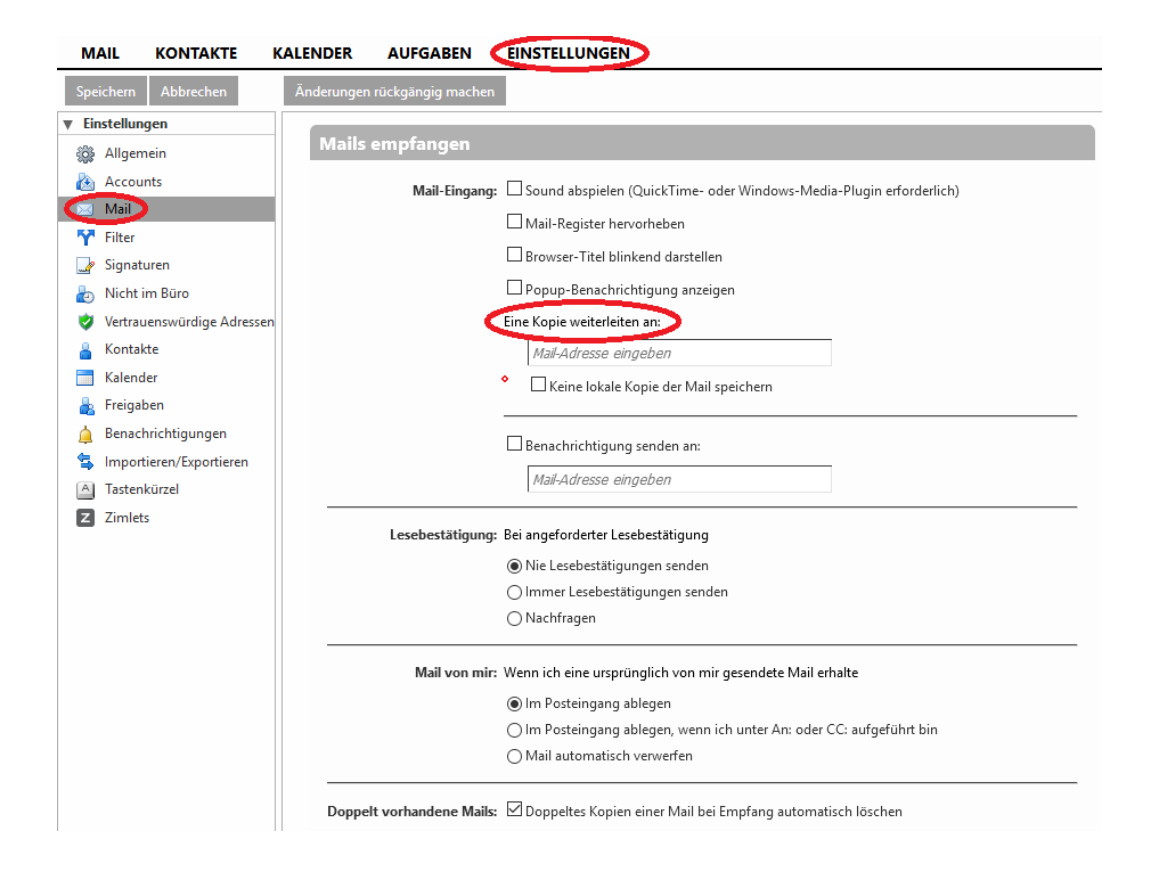

# **4. Adressbuch**

Es besteht die Möglichkeit, ein persönliches Adressbuch anzulegen und zu verwalten. Ebenso kann ein vorhandenes Adressbuch importiert werden. Hierfür nutzen Sie die Funktion "Importieren/ Exportieren" in der linken Funktionsleiste des Mailsystems.

# **4.1. Importieren der Kontakte aus Thunderbird**

Um von dem Desktopclient Thunderbird Ihre Kontakte in das neue E-Mail-System zu exportieren, können Sie wie im Folgenden beschrieben vorgehen:

In Thunderbird wird zunächst das Adressbuch geöffnet, anschließend klicken Sie auf "Extras" und "Exportieren". In dem sich öffnenden Fenster geben Sie der Datei einen Namen und speichern diese mit dem Dateityp "Komma getrennt". Dabei ist egal ob UTF-8 oder System-Zeichensatz.

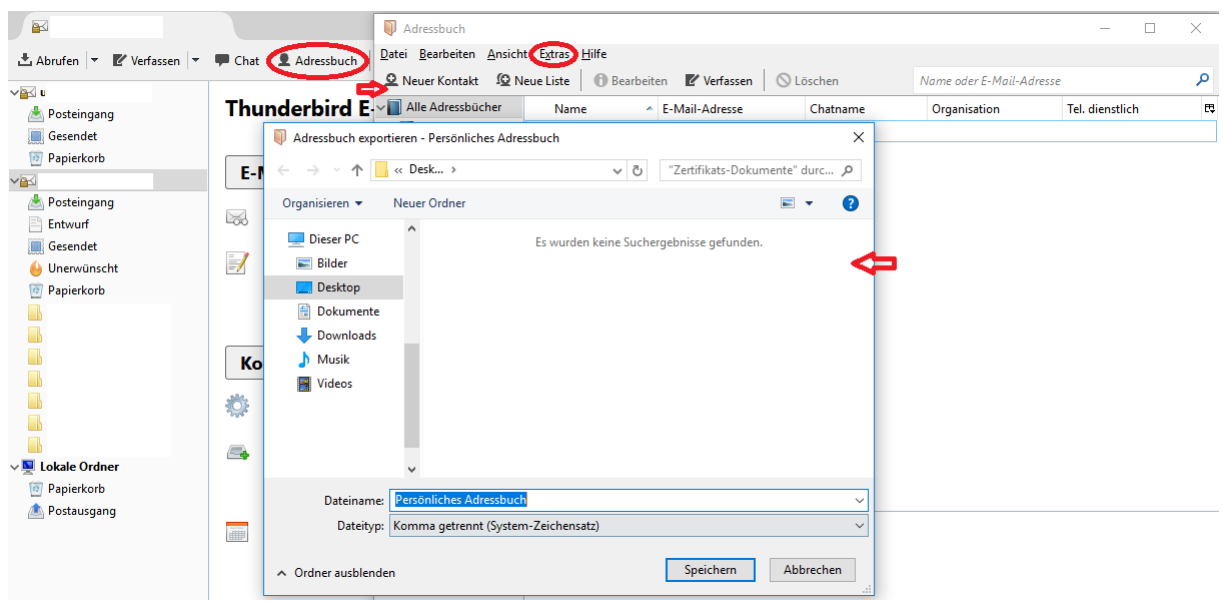

Nachdem die Kontakte gespeichert wurden, öffnen Sie Ihr Postbox E-Mailsystem. Klicken Sie auf "Einstellungen" und "Importieren/Exportieren". Unter dem Punkt "Importieren" können Sie mit einem Klick auf "Durchsuchen" Ihr abgespeichertes Adressbuch importieren.

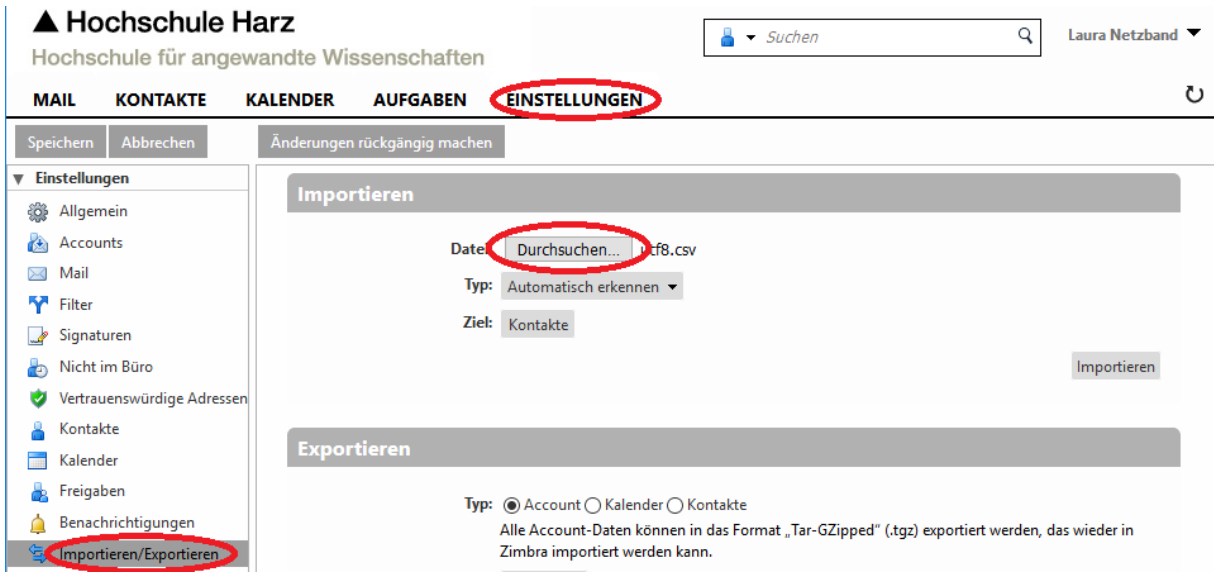